# **RapidDraft Team Management Mobile Application**

#### **Product Definition:**

Create a mobile application that allows users to easily mange their RapidDraft Football teams while away from the computer.

#### **Design Philosophy:**

Traditional fantasy sites make the user first select the team they would like to manage and then present them with various options for that team. RapidDraft encourages users to draft and manage a large numbers of teams. With this in mind, it is clear that the "traditional" style of team management would be cumbersome and frustrating, so rather than making the user select a team and then an action, it makes more sense for our game to have the user select the action and then the team that they would like to apply that action to. This is an idea that is being incorporated into this year's build of the web application and something that should also be replicated in the mobile application.

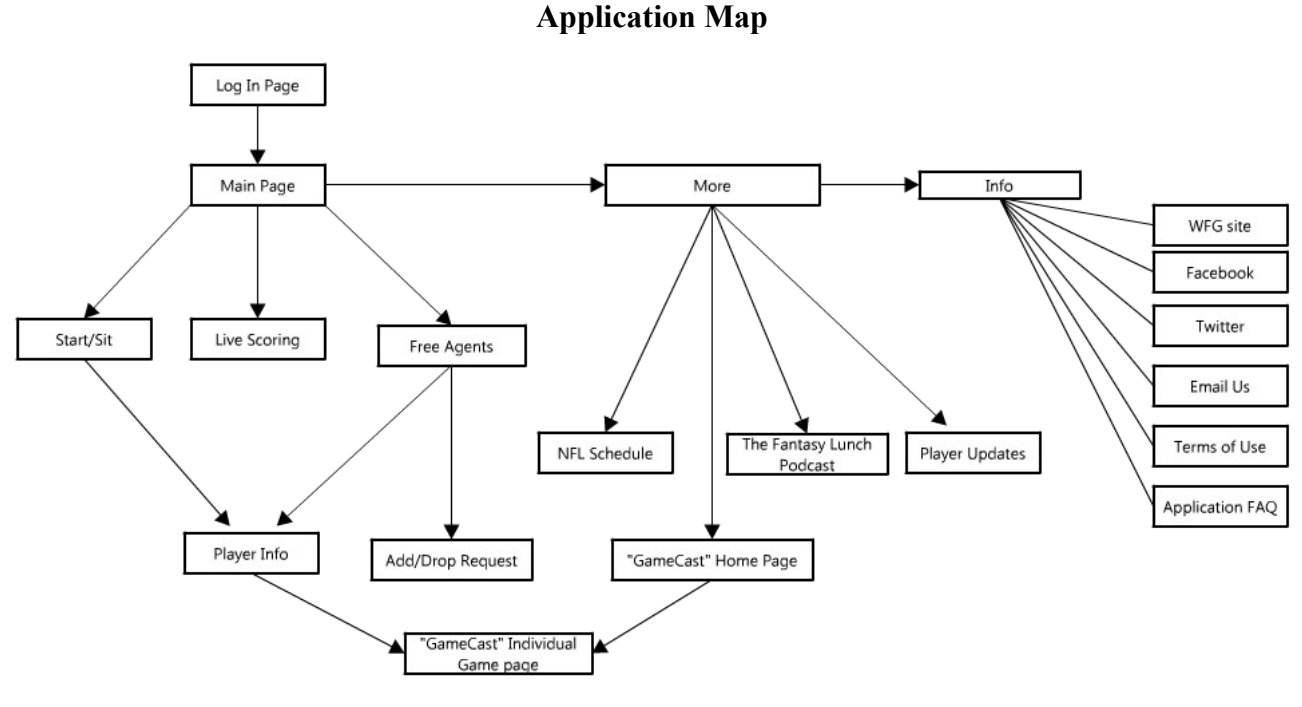

Made with lovelycharts.com

### **Log In Page**

When the app is launched it prompts the user to log in with their WFG account. Taping on the email address or password boxes launches the keyboard to input log in credentials. Storing a users email and password for easy future log in would be preferred, if possible.

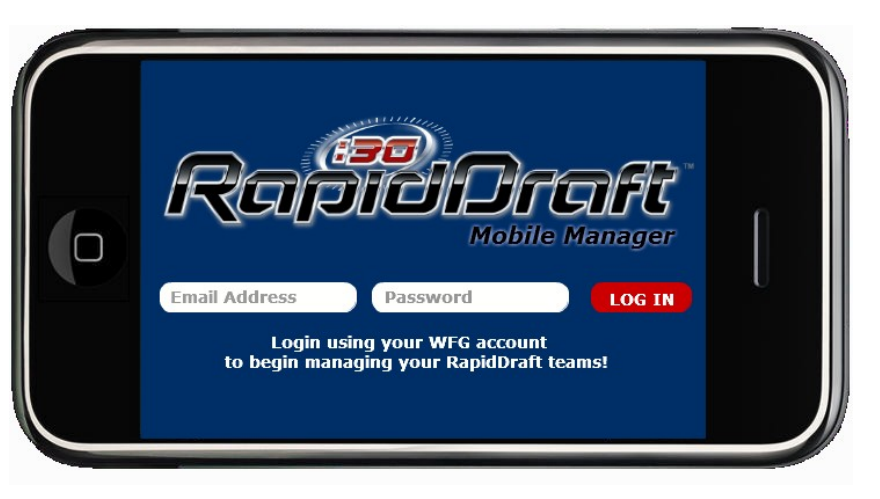

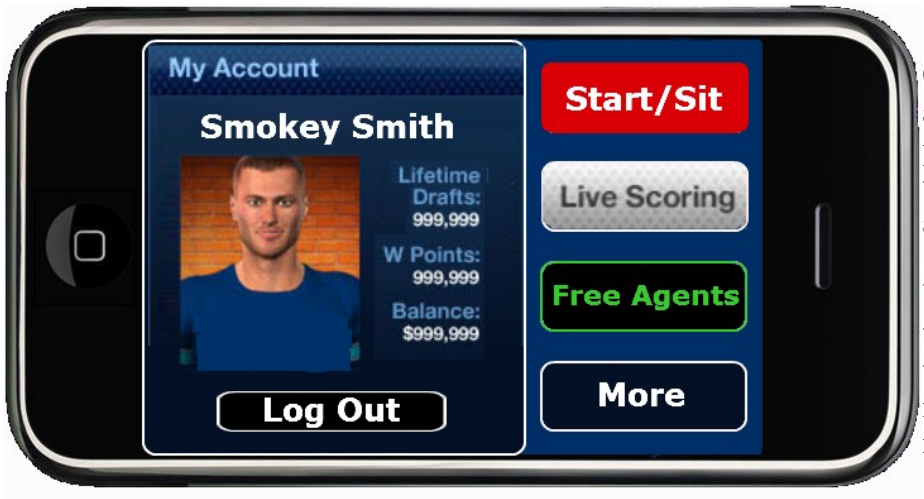

#### **Main Page**

Once the user is logged in, their account information, avatar picture, and team lists are loaded to the device. The user has access to the "Start/Sit" "Live Scoring" and "Free Agents" buttons for their account, along with a "More" button which takes them to a set of miscellaneous and non-game related options

#### **Start/Sit**

Tapping on the Start/Sit button on the main pages takes the user to the team management section on the app. The top bar is locked into place at the top of the page and has a home button (which returns the user back to the main page) and two drop down menus. The drop down on the left allows the user to select the type (weekly, season long, playoff) of teams that are displayed and selectable in the drop down to right.

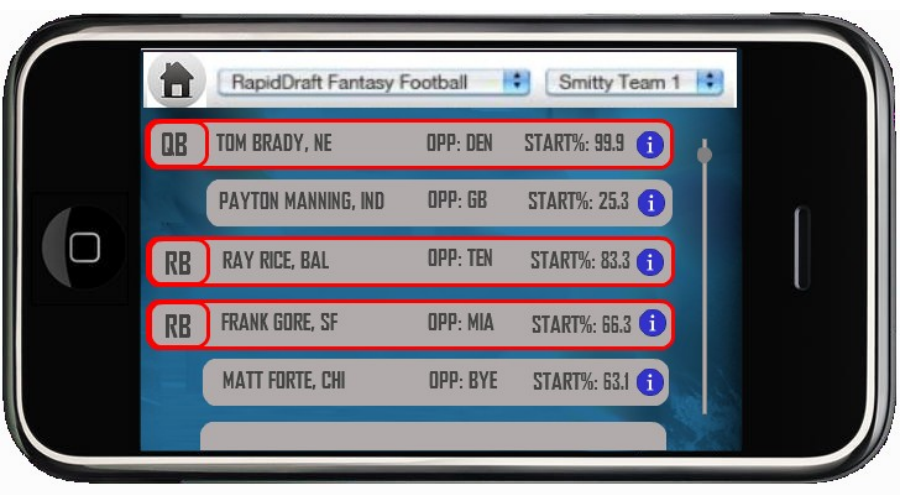

Once a team is selected from the drop down, players can be drag and dropped into and out of starting positions. When a player is moved in or out a starting position, the app should provide some sort of

feedback that the switch has been successful and update the rest of the page. Making the switches immediately is important to avoid having a user attempt to start one player at two positions (example: the same running back attempting to be started at both the flex and RB1 spots).

The scroll bar on the right allows the user to navigate up and down the page to access the various positions.

Tapping on the blue "info" icon on a player launches a player info window that floats over the team management page. On this window the player's name, position, statistics and link to that player's team's GameCast are displayed. Tapping on the "X" in the upper right hand corner of the window closes it.

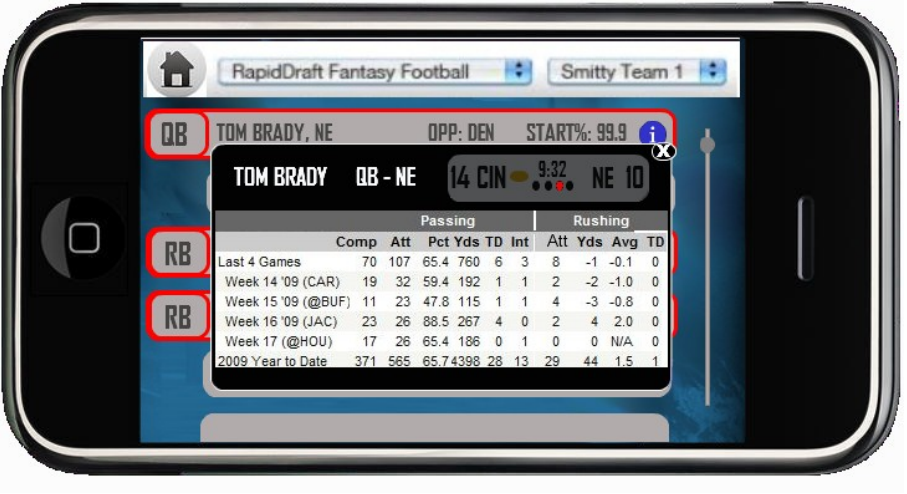

#### **Live Scoring**

Tapping on the "Live Scoring" button on the main pages takes the user to the live scoring section of the app. Identical to the "Start/Sit" page, the Live Scoring page has the same static team navigation bar at

the top which has a home button and two drop down menus, with the drop down on the left allowing the user to select the style (weekly, season long, playoff) of teams that are displayed and selectable in the drop down to right.

Once a team is selected from the right drop down the user's team and the current leader board for that game are displayed.

#### **Free Agents**

Tapping on the "Free Agents" button on the main pages takes the user to the Free Agents section on the app. From here, the user can manage their season long teams by putting in free agent requests for available players.

The bar across the top of the page contains a home button which returns the user back to the main page, various position tabs that filter which players are displayed on the list below, and a

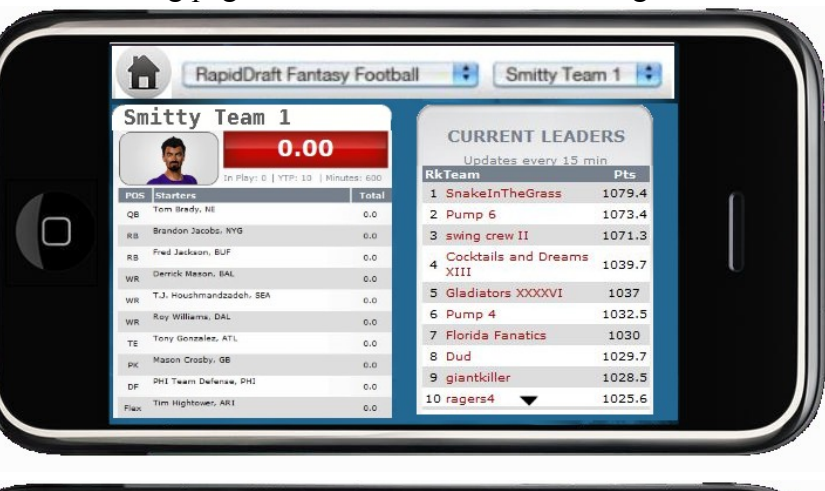

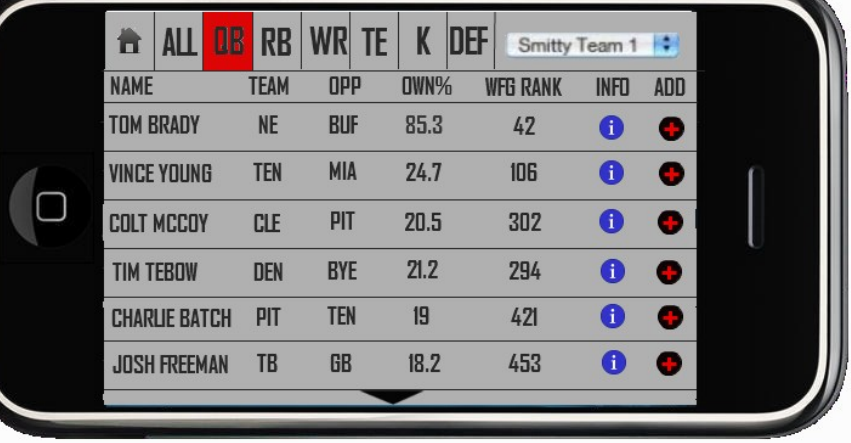

drop down menu that allows the user to select which team they are currently managing.

In the player list that is displayed on the majority of the screen, important information about the various players is shown. The user can tap on the blue "info" icon on a player to launch a player info window that floats over the free agents page. On this window the player's name, position, statistics, and upcoming GameCast are displayed. Tapping on the "X" in the upper right hand corner of the window closes it.

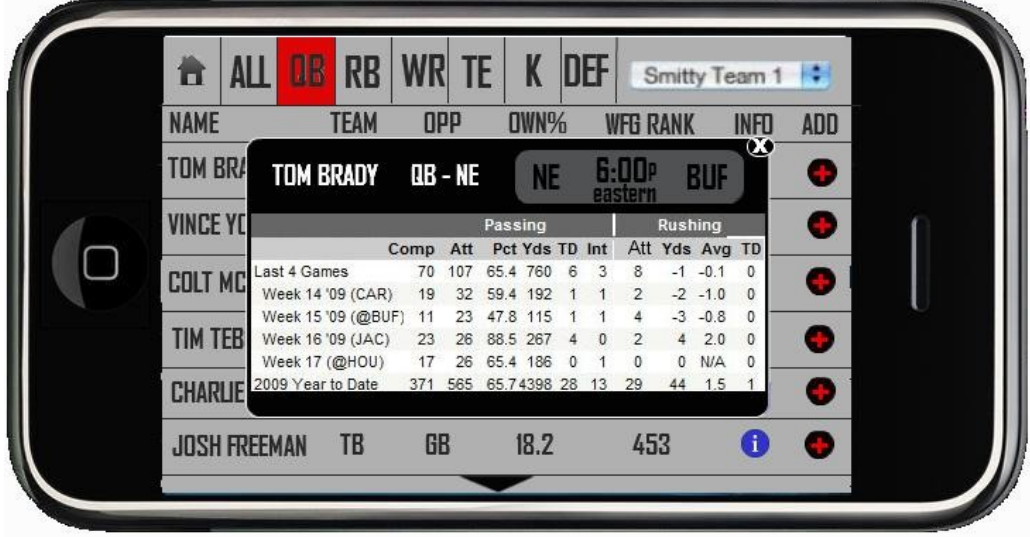

Tapping on the "Add" icon launches the add player window which floats over the free agents page as well. This is where the user can submit a free agent request.

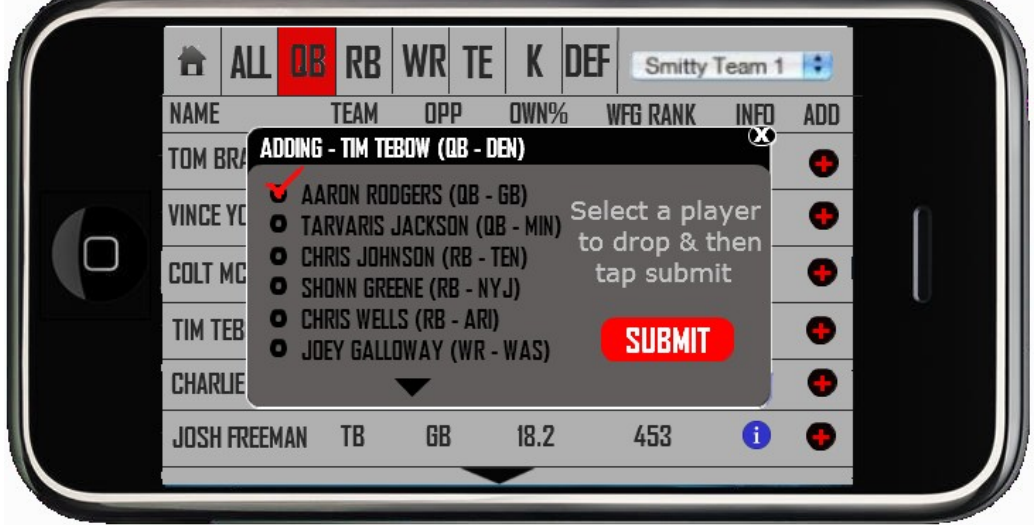

Once the user selects a player to be added by tapping on the "Add" button and launching the window, the user must select which player on his team he would like to drop from a scrolling list. Once a player is selected, the user must tap the large red submit button to finalize their selection and submit their free agent request to RapidDraft.

#### **More Page**

This page contains various other functionality that does not fall under the core functionality of the app.

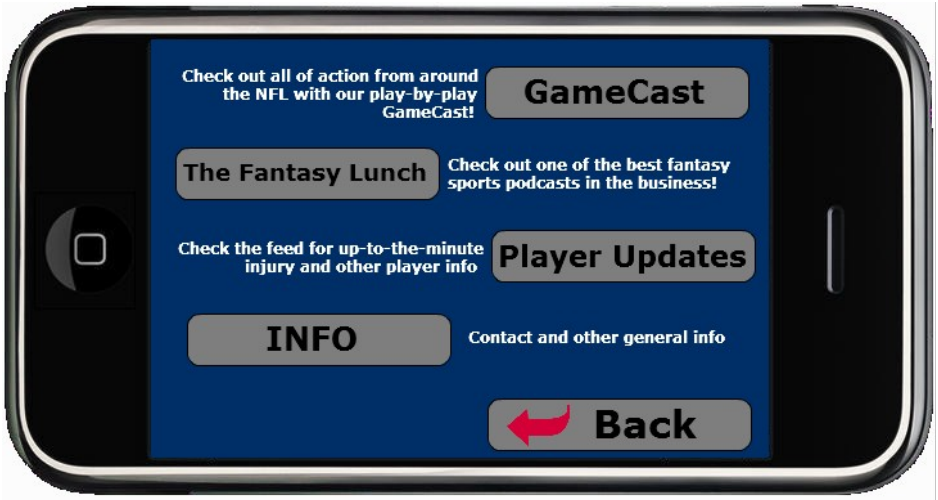

**GameCast** – covered below

**The Fantasy Lunch -** Links user to The Fantasy Lunch Podcast. [\(http://itunes.apple.com/us/podcast/rapiddraft-coms-fantasy-lunch/id361272196\)](http://itunes.apple.com/us/podcast/rapiddraft-coms-fantasy-lunch/id361272196)

**Player Updates –** Links the user to our XML stream of player updates

```
Info - Launches another set of options pertaining to WFG and RapidDraft
About WFG – WFG site
       Launch the WFG website in a browser window.
Facebook
       Launch RapidDraft fan page in a browser window/Facebook Application
Twitter
       Launch RapidDraft twitter page in a browser window
Email Us
         Creates an email to our customer service email address. 
Terms of Use
       Display RapidDraft Terms of service/use
Application FAQ
       Application help section
```
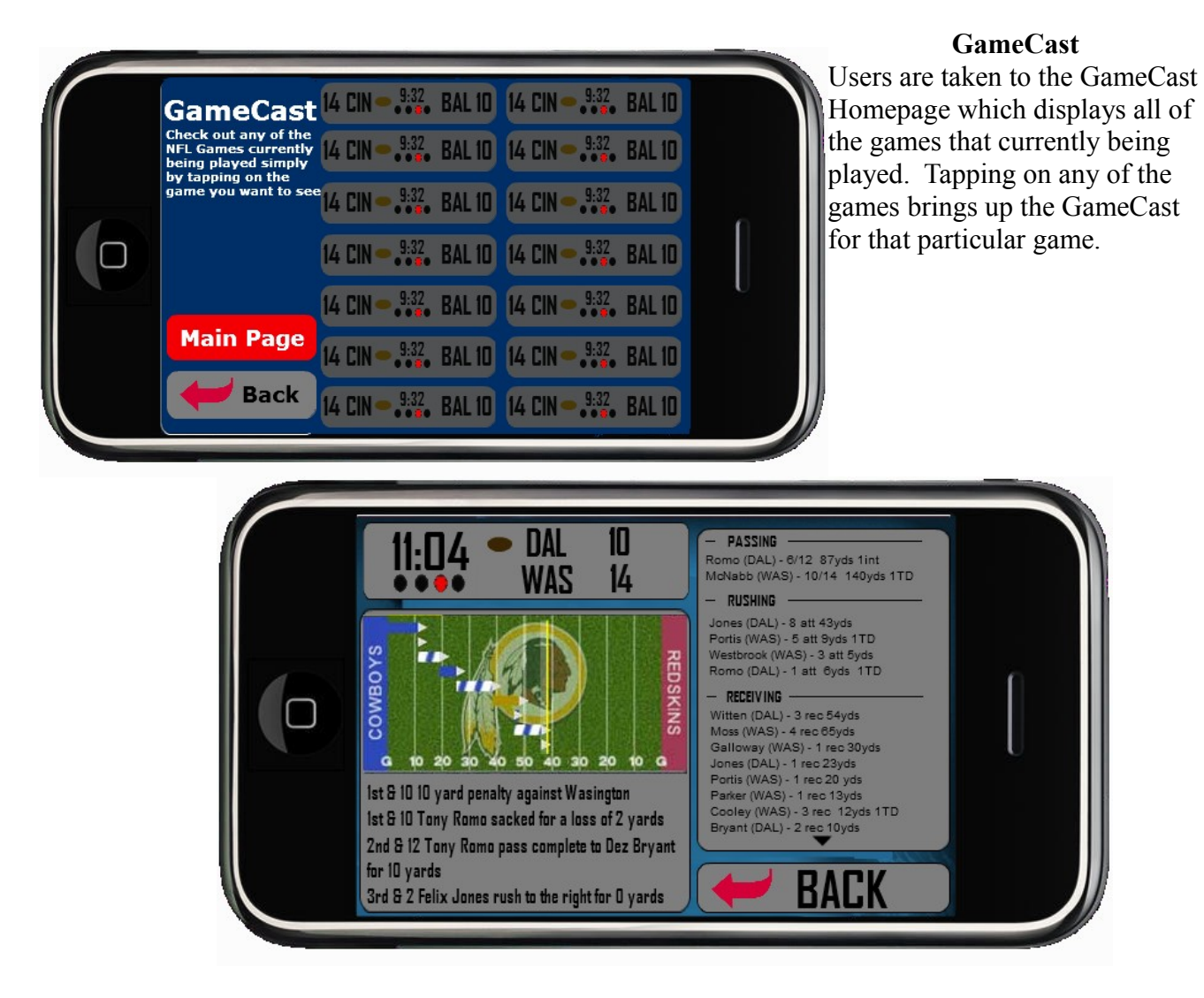

#### **RapidDraft Processes**

a list of the communication processes that are to be handled by the RapidDraft Servers.

#### **Log In / Main Page**

Login Process

App: sends login credentials (username and password) Server: returns name, avatar, list of teams and corresponding league id (all stored locally as long as the user is logged in) to the app

#### **Start/Sit**

Display current roster when a team is selected from the drop down App: sends user name and team name Server: returns complete roster for specified team to the app

Start or sit a particular player

App: sends user name and team name, and what roster changes occurred Server: records roster change in the database and returns updated roster to the app

#### **Live Scoring**

Display current score when a team is selected from the drop down App: sends user name and team name Server: returns current live scoring and the current leader board for that game style

#### **Free Agents**

Display available players when a team is selected from the drop down App: sends corresponding league ID for the selected team Server: returns complete list of available players for specified team to the app

#### Submitting a free agent request

User: selects a player to add

App: sends team name

Server: returns list of players on that team that can be dropped

App: sends user name and team name, and what player the user would like to add and drop

Server: records the free agent request as it would a request submitted from the website

**App "Pages"** An un-narrated look at all of the various "pages"

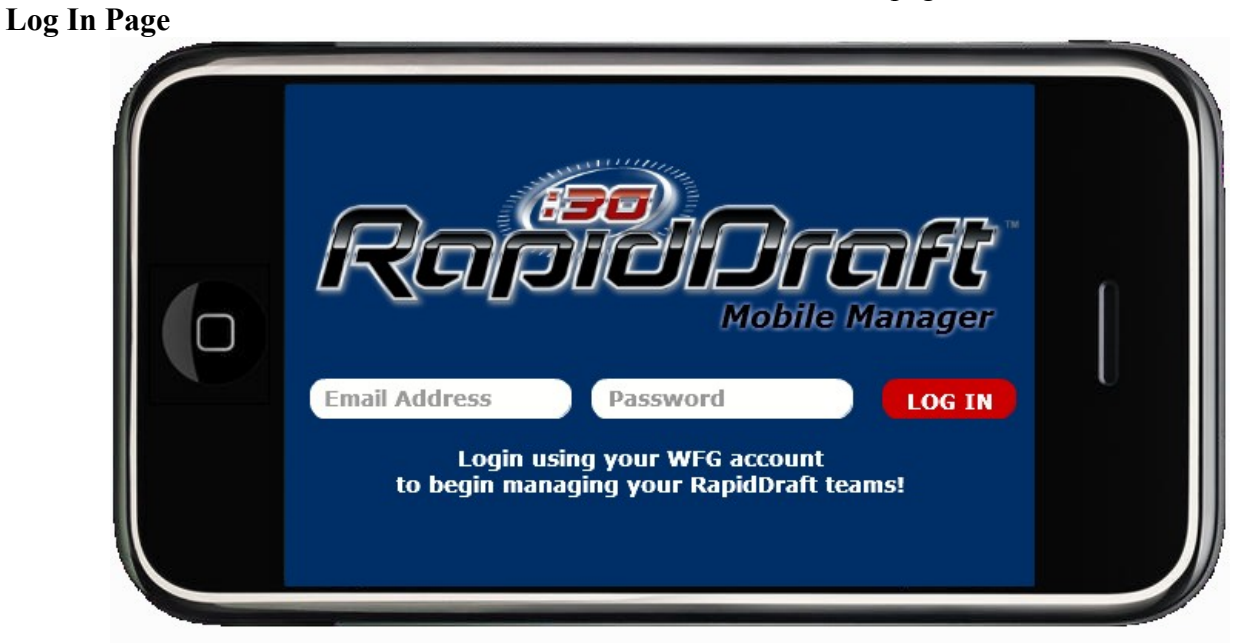

**Main Page**

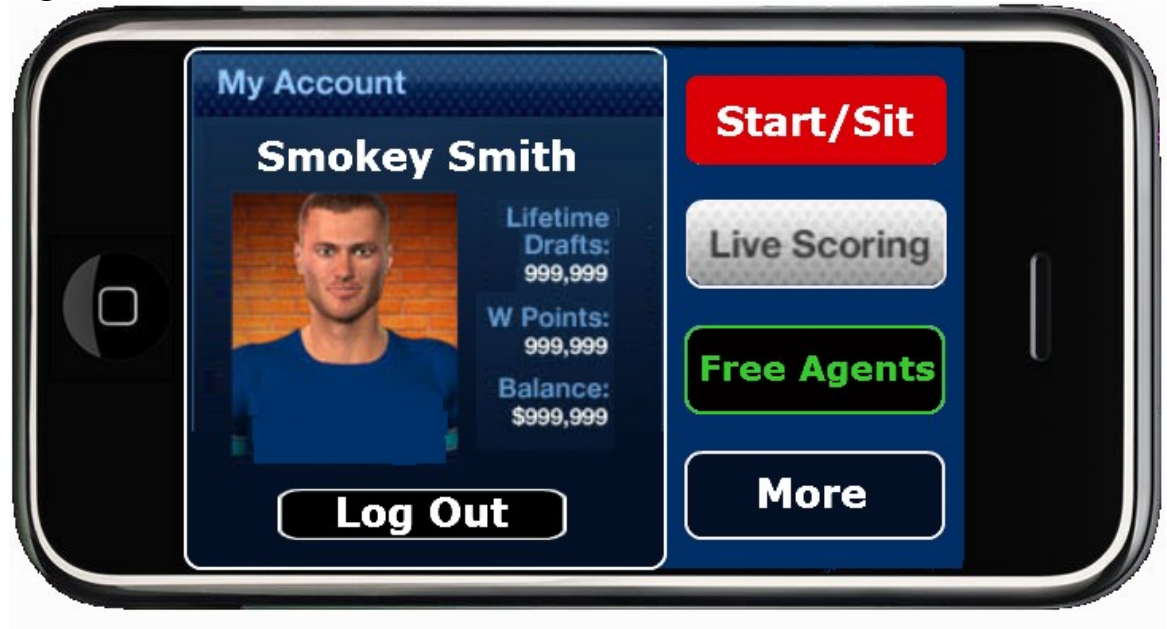

#### **Start/Sit**

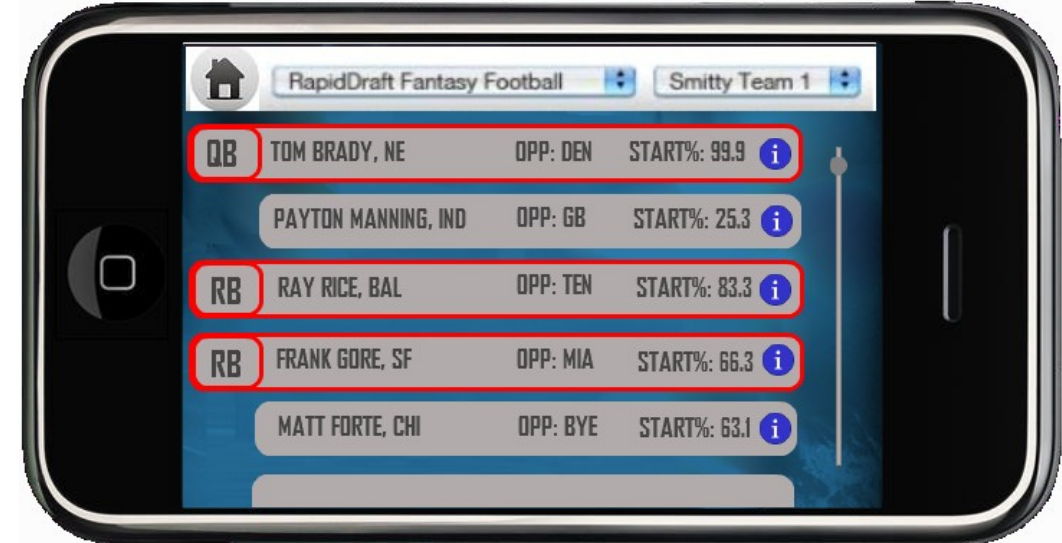

## **Start/Sit (player info window open)**

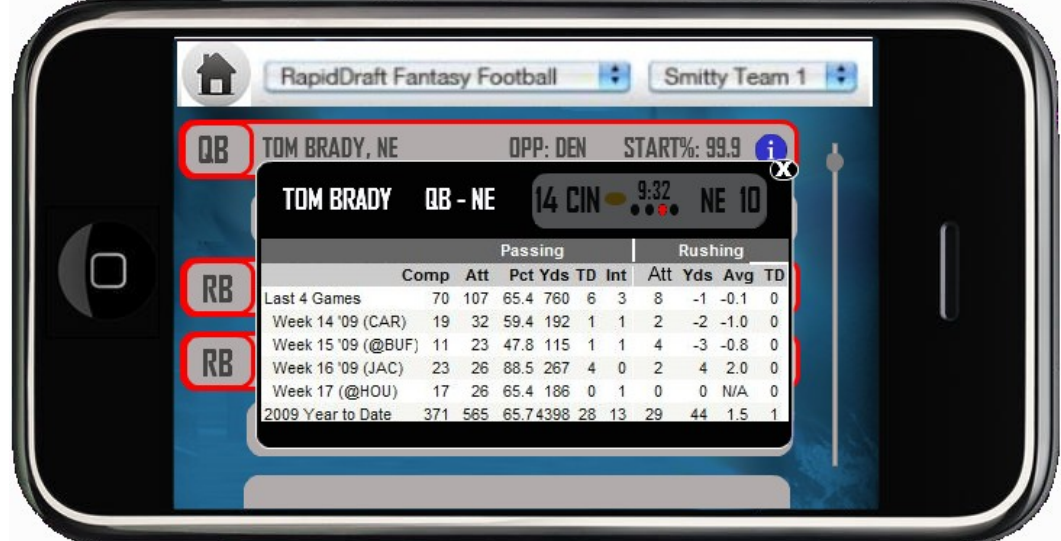

# **Live Scoring**

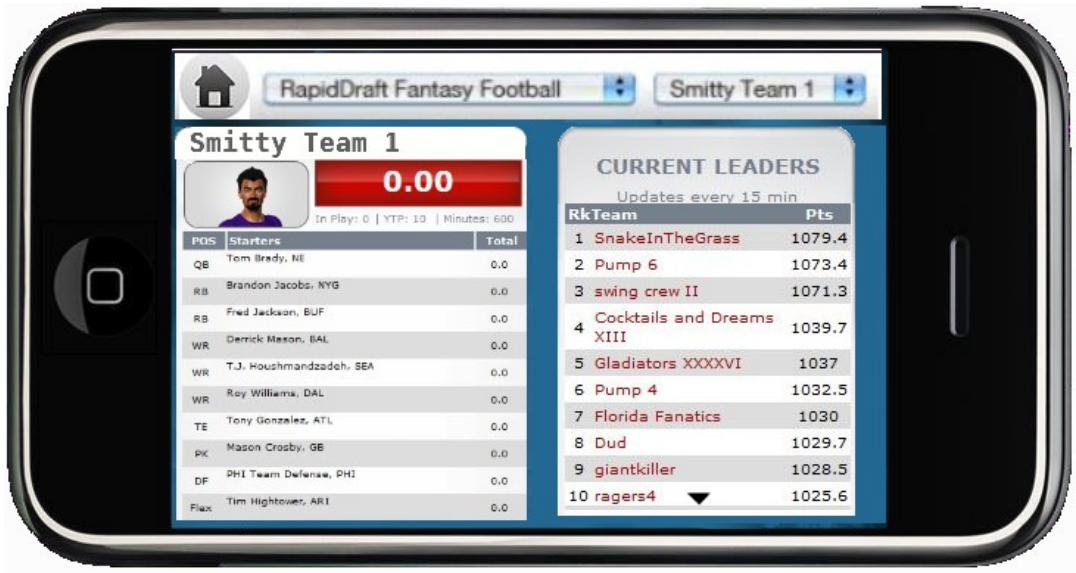

# **Free Agents**

|  | ALI I<br>貴           | $\mathbb{R}$<br>RB | WR TE      | K           | DEF             | Smitty Team 1 | -19        |  |
|--|----------------------|--------------------|------------|-------------|-----------------|---------------|------------|--|
|  | <b>NAME</b>          | <b>TEAM</b>        | OPP        | <b>OWN%</b> | <b>WFG RANK</b> | <b>INFO</b>   | <b>ADD</b> |  |
|  | <b>TOM BRADY</b>     | <b>NE</b>          | <b>BUF</b> | 85.3        | 42              | 0             | G          |  |
|  | <b>VINCE YOUNG</b>   | <b>TEN</b>         | <b>MIA</b> | 24.7        | 106             | 0             | ٠          |  |
|  | <b>COLT MCCOY</b>    | <b>CLE</b>         | PIT        | 20.5        | 302             | 0             | ٠          |  |
|  | <b>TIM TEBOW</b>     | <b>DEN</b>         | <b>BYE</b> | 21.2        | 294             | $\mathbf 0$   | 0          |  |
|  | <b>CHARLIE BATCH</b> | PIT                | <b>TEN</b> | 19          | 421             | 6             | ٠          |  |
|  | <b>JOSH FREEMAN</b>  | <b>TB</b>          | GB         | 18.2        | 453             | 6             | ٠          |  |

**Free Agents (player info window open)**

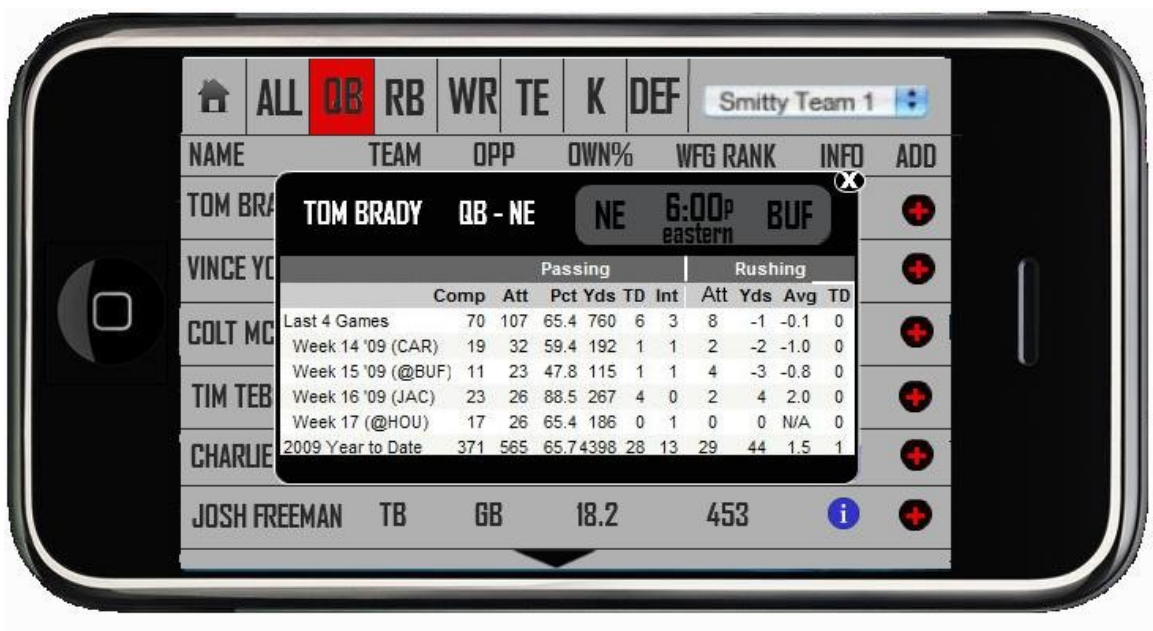

**Free Agents (add/drop window)** 

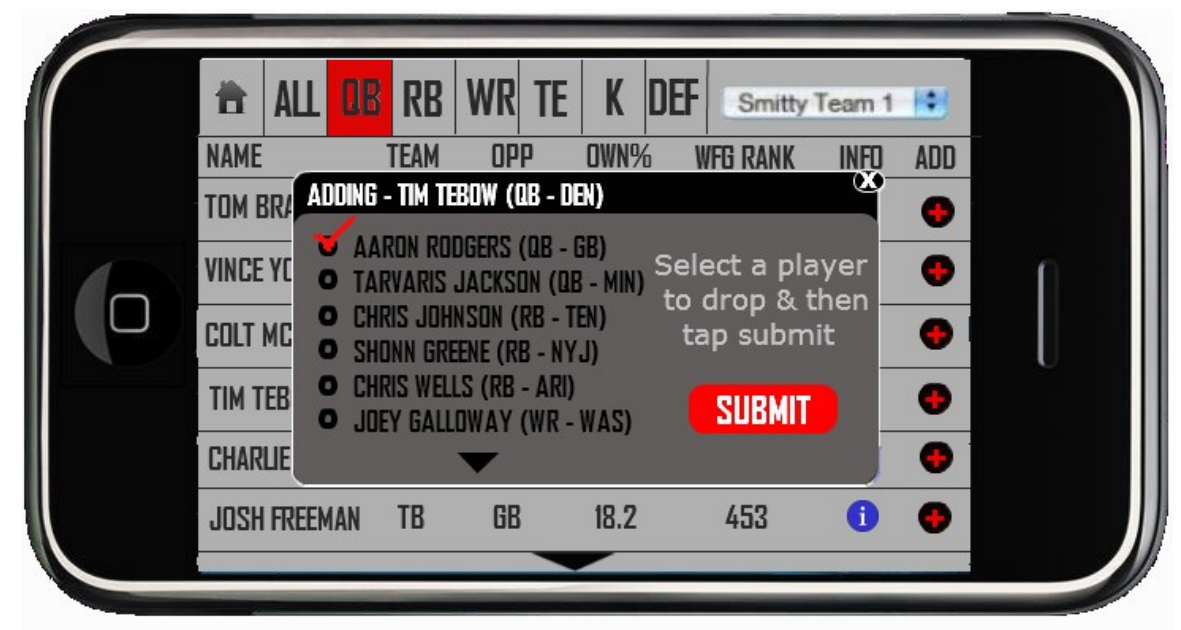

**More**

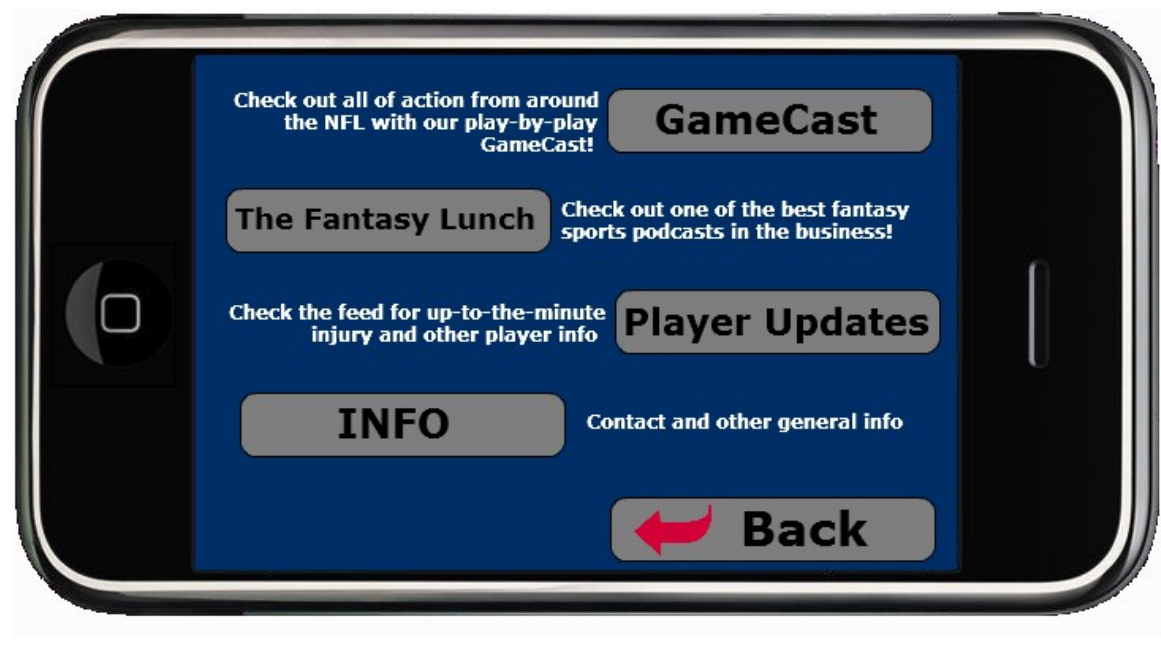

**GameCast Home Page**

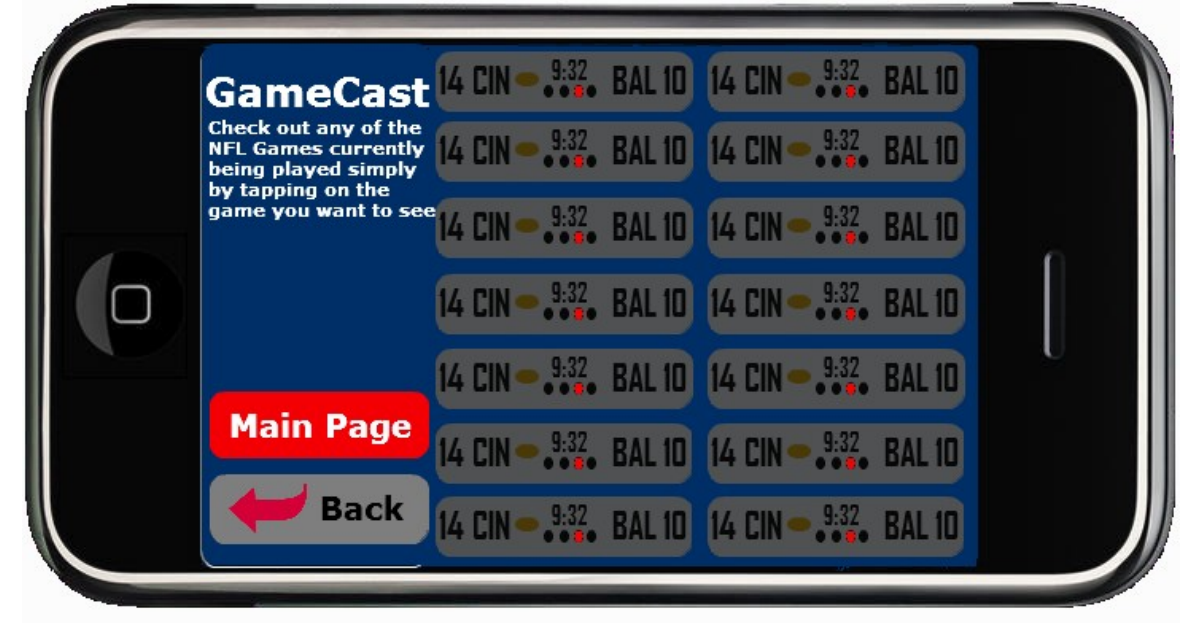

**GameCast Game View**

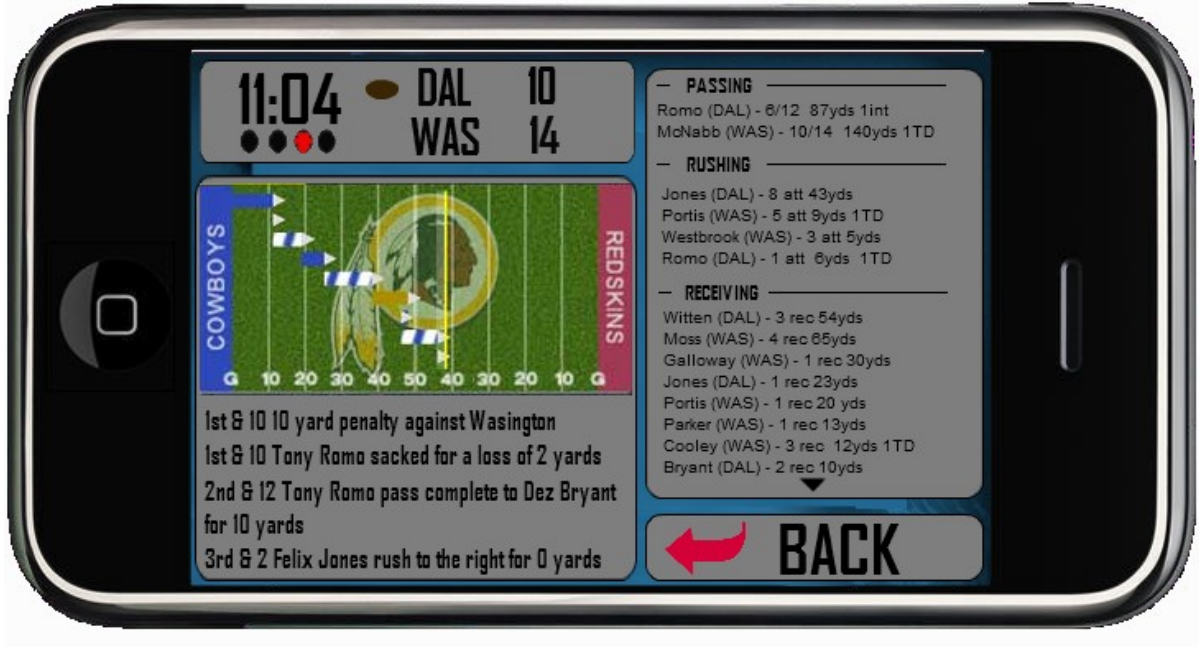